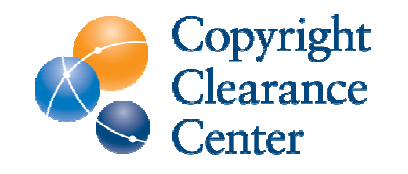

# Rightslink for Scientific Communications Touch-Free **Workflow**

JULY 1, 2020

© 2017 CCC

## Overview of Author Touchfree Workflow

- Step 1: **Article is accepted for publication**
- Step 2: **The institution is notified**
- Step 3: **The article appears in the funding dashboard**
- Step 4: **Decision is sent to author:**
	- If approved the author is informed the article will be published (Open Access) and charged covered.
	- If denied (**Hybrid**), the author is informed their article will be published

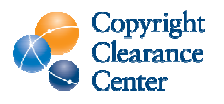

# Step 1: Article is accepted for publication

- An author has an article accepted for publication.
	- If metadata matches an existing agreement the author is **not** contacted.
	- Metadata is based on title data and agreement information sent to the Rightslink by the publisher and the corresponding author's Ringgold ID or email domain.
	- The agreement determines which journals are eligible (eg. Complete Journal Package).

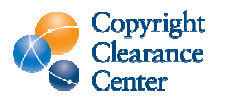

# Step 2: The institution is notified

### **DE GRUYTER**

#### Your author has requested APC funding.

Dear Christopher Coia,

DE

Your author has requested funding from **Stockholm University** 

**Request Details** Request Date: 04-Jun-2020 Publisher: Walter De Gruyter GmbH DOI: 10.1515/hf-2019-026144 Publication: Holzforschung Article Title: Research on wood pulp (example title)<br>Author(s): Chang-Jin Lee<br>*Qusc.edu* @usc.edu ZHAO XUEFENG @usc.edu

Please click here to view details and respond.

Sincerely, Walter De Gruyter GmbH

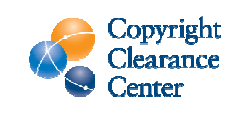

4 │ 1 │ 1

### Step 3: The article appears in the funding dashboard

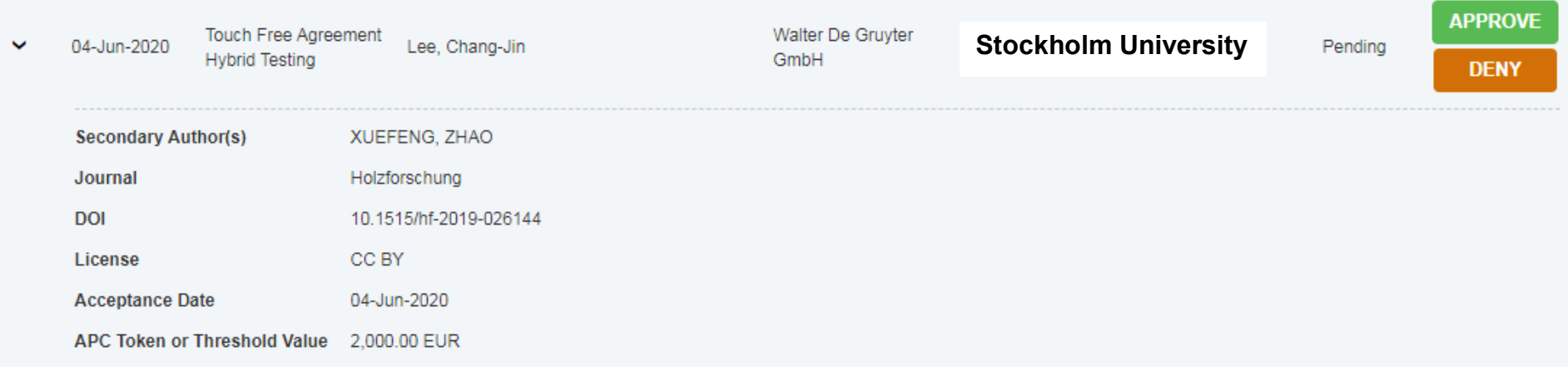

- Next, the article appears in your funding dashboard, just as with an article that was not touch-free.
- All De Gruyter licenses are CCBY
- You can choose to set your De Gruyter agreements to Automatic Approval, in which case you need to take no action. The article will automatically be approved and published Open Access.
- Otherwise, you can opt to approve or deny the article. The author will be informed of your choice.

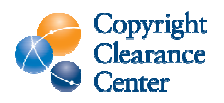

# Step 4: The author is notified (approval)

#### If you approve the article, the author will receive an approval email

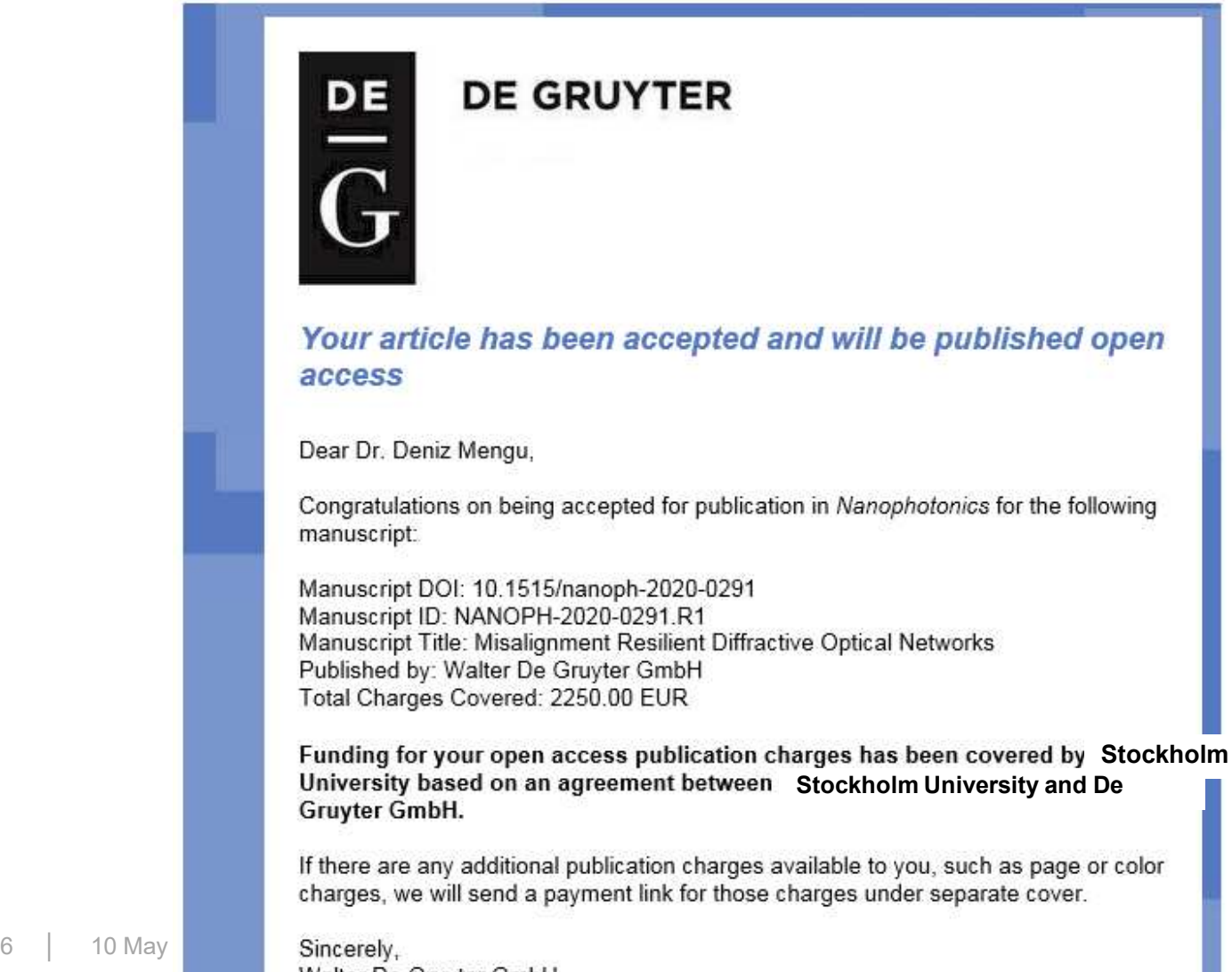

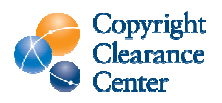

# Step 4: The author is notified (denial)

If you deny the article, the author will receive a denial email that includes your denial reason

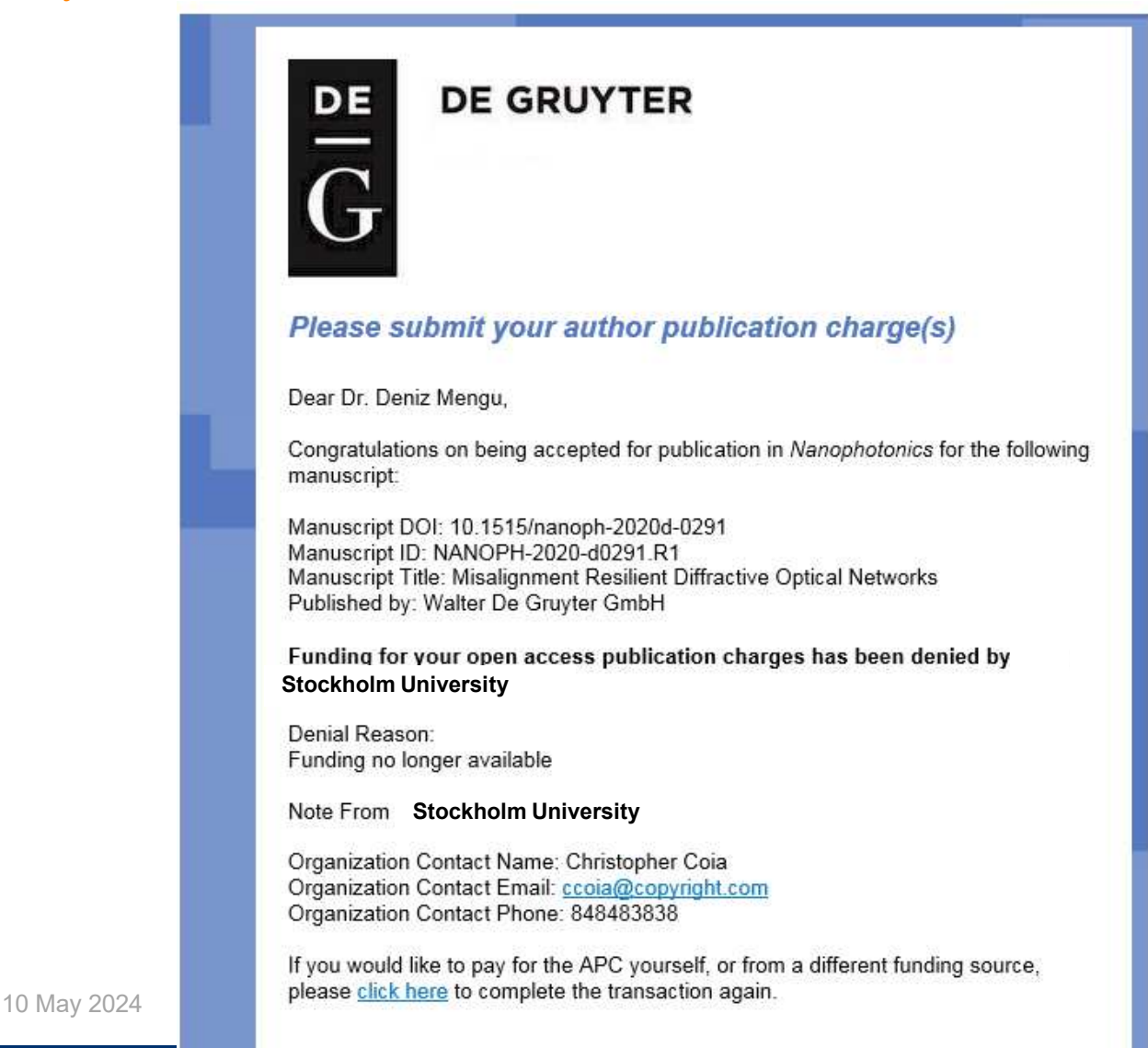

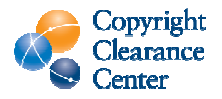

7

## Automatic Approvals

If you wish, you can turn on automatic approvals by clicking the "Billing Profiles" tab in the Instititional Portal, then clicking the "Automatic Approvals" tick box for each billing profile. When this box is ticked, any funding requests will be approved immediately.

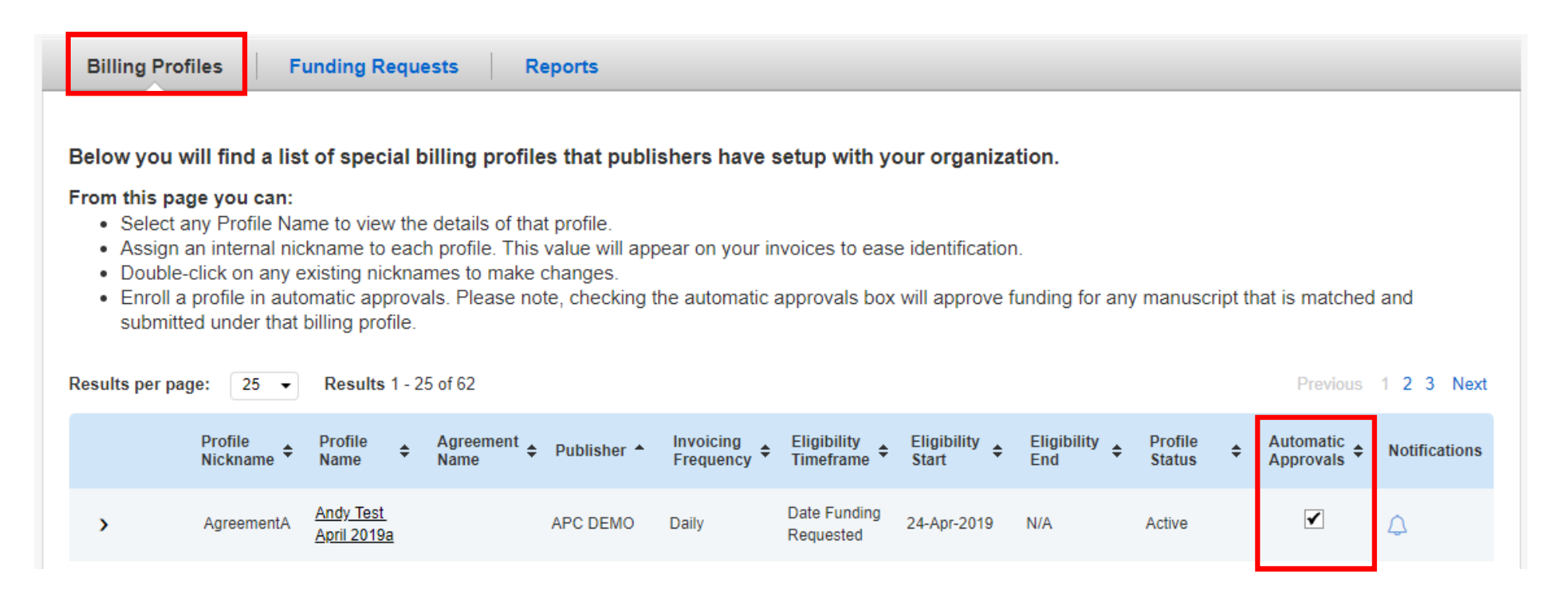

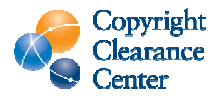